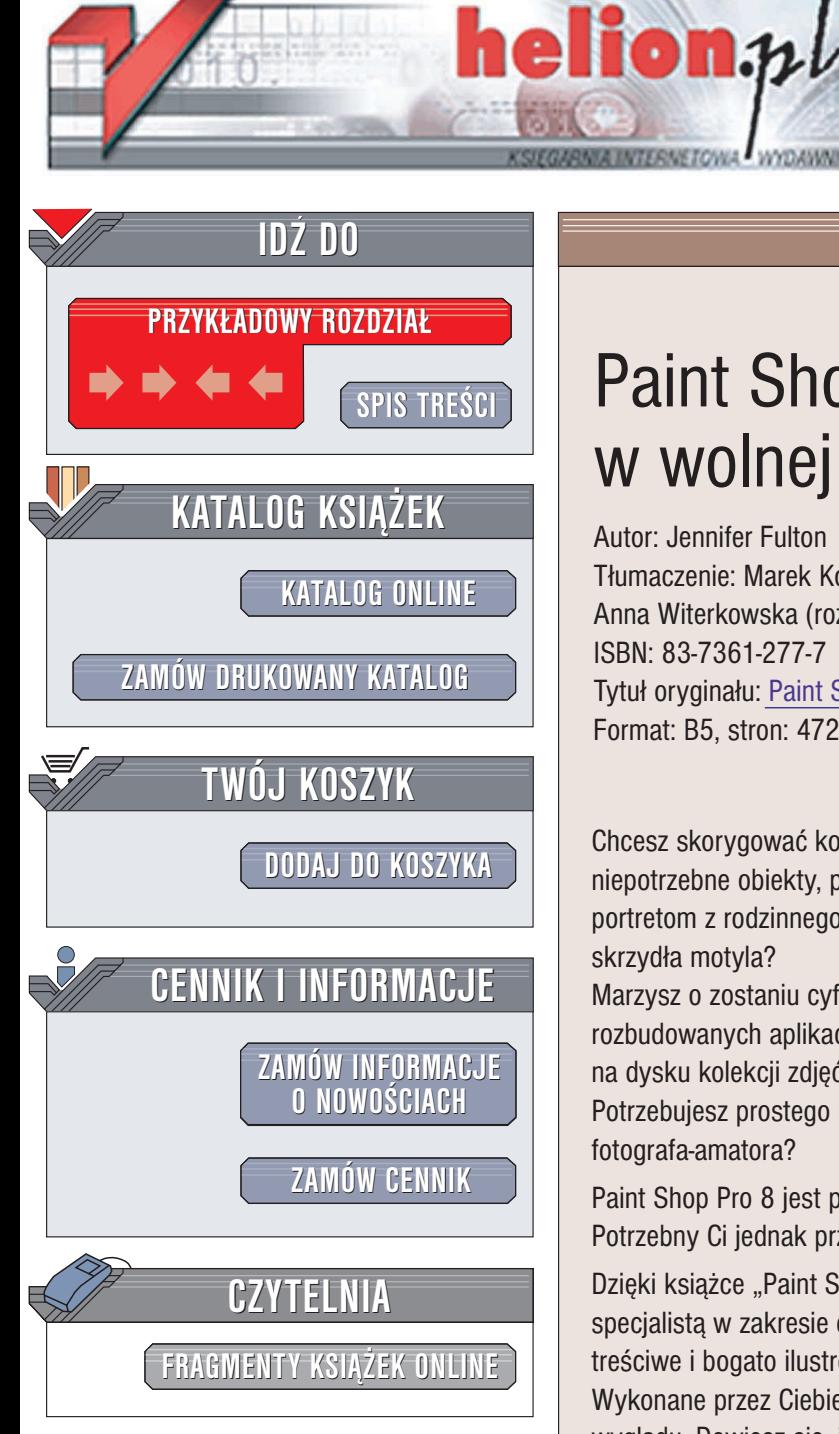

Wydawnictwo Helion ul. Chopina 6 44-100 Gliwice tel. (32)230-98-63 e-mail: [helion@helion.pl](mailto:helion@helion.pl)

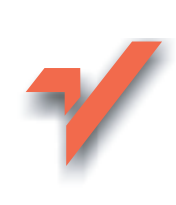

# Paint Shop Pro 8 w wolnej chwili

Autor: Jennifer Fulton Tłumaczenie: Marek Korbecki (wstęp, rozdz. 1 - 7), Anna Witerkowska (rozdz. 8 – 16) ISBN: 83-7361-277-7 Tytuł oryginału: Paint Shop [Pro 8 in a Snap](http://www.amazon.com/exec/obidos/ASIN/0672323893) Format: B5, stron: 472 + 8 stron kolorowej wkładki

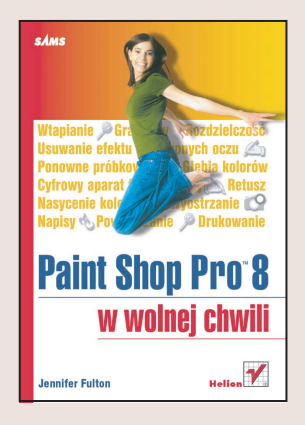

Chcesz skorygować kolorystykę zdjęcia zrobionego pod światło, usunąć ze zdjęcia niepotrzebne obiekty, poprawić kontrast zeskanowanej fotografii, przywrócić świetność portretom z rodzinnego archiwum lub zobaczyć, jak wygladałby Twój pies, gdyby miał skrzydła motyla?

Marzysz o zostaniu cyfrowym artystą, ale nie masz czasu na opanowywanie rozbudowanych aplikacji graficznych? Nie potrafisz już ogarnać zgromadzonej na dysku kolekcji zdjeć?

Potrzebujesz prostego i jednocześnie uniwersalnego narzędzia dla nowoczesnego fotografa-amatora?

Paint Shop Pro 8 jest programem, który spełni wszystkie Twoje oczekiwania. Potrzebny Ci jednak przewodnik ułatwiający wykonanie konkretnych zadań.

Dzięki książce "Paint Shop Pro 8 w wolnej chwili" staniesz się w krótkim czasie specjalistą w zakresie cyfrowej obróbki i retuszu fotografii. Wykonując krótkie, treściwe i bogato ilustrowane ćwiczenia poznasz narzędzia i filtry programu. Wykonane przez Ciebie zdjęcia nabiorą nowego wyrazu i bardziej profesjonalnego wyglądu. Dowiesz się, jak szybko i bez problemów osiągnąć dokładnie to, co jest Ci potrzebne.

Naucz siê:

- Importować zdjęcia z cyfrowego aparatu fotograficznego
- Zmieniać nazwy obrazów na dysku
- Dobierać odpowiedni format zapisu pliku
- Udostepniać obrazy za pośrednictwem poczty elektronicznej i sieci WWW
- Drukować pojedyncze obrazy i arkusze katalogowe
- Prostować i kadrować obrazy
- Wprowadzać automatyczne poprawki kolorystyki i kontrastu
- Zaznaczać fragmenty obrazu
- Usuwać kurz, rysy i zabrudzenia z fotografii
- Korygować efekt czerwonych oczu
- Poprawiać błedy wprowadzone przez niewłaściwe oświetlenie
- Zmieniać wybiórczo ostrość elementów obrazu
- Wykorzystywać możliwości warstw
- Tworzyć panoramy
- Nadawać zdjęciom wygląd obrazów olejnych, szkiców i akwarel

# <span id="page-1-0"></span>Spis treści

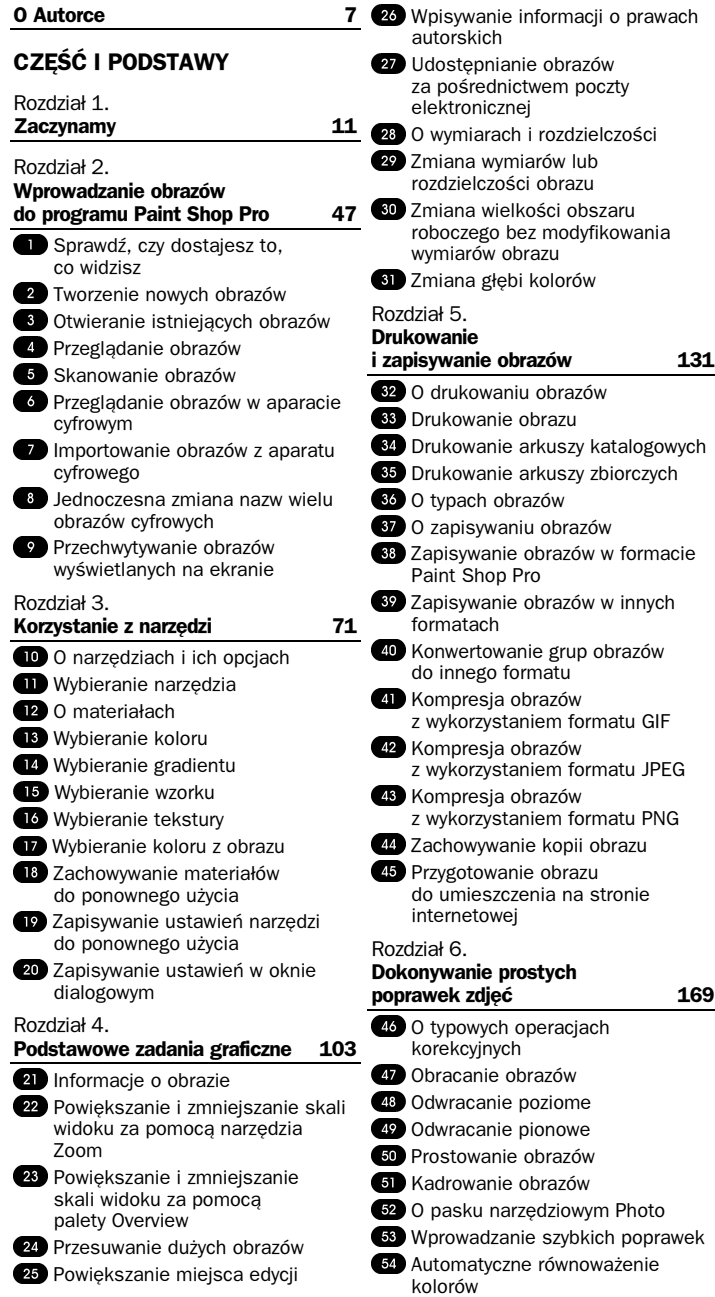

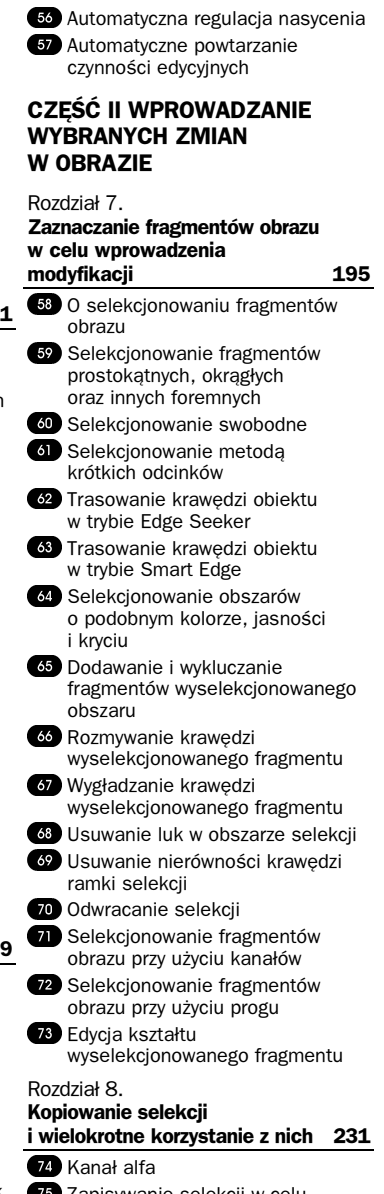

Automatyczna regulacja jasności

i kontrastu

Wprowadzanie szybkich poprawek (75 Zapisywanie selekcji w celu ponownego wykorzystania

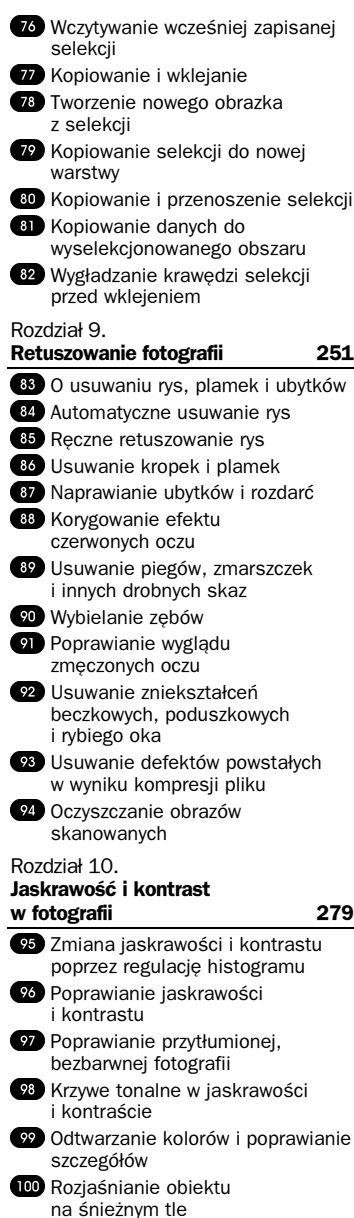

**CO** Roziaśnianie lub przyciemnianie fragmentu obrazu Poprawianie jakości fotografii nocnej **103** Korygowanie efektu zbyt bliskiej lampy błyskowej **IM** Korygowanie efektu zbyt dalekiej lampy błyskowej **105** Przywracanie balansu podświetlonej od tyłu fotografii Rozdział 11. Korekcja koloru i nasycenia 321 Ręczna korekcja kolorów **851**  $\omega$  Reczne dopasowanie barwy, nasycenia i jasności **103** Przywracanie świetności starej fotografii **109** Przywracanie kolorów wyblakłej fotografii **100** Zmiana kolorów lub HSL, tak by były zgodne z wartością docelową **W** Usuwanie efektu rzutowania kolorów Rozdział 12. Ostrość i klarowność obrazu 337 Ostrość obrazu **TB** Tworzenie maski krawędzi Wyostrzanie obrazu **15** Rozmywanie obrazu w celu usunięcia szumu Tworzenie efektu głębi przez rozmycie tła Usuwanie szczegółów rozpraszających uwagę 279 **Dodawanie efektu poruszenia** Wygładzanie obrazu bez utraty wyraźnych krawędzi lub tekstury CZĘŚĆ III ZAAWANSOWANE UMIEJĘTNOŚCI Rozdział 13. Praca z obrazami wielowarstwowymi 359 nie **OD** Warstwy i paleta Layer **T** Tworzenie warstwy Tworzenie warstwy dopasowania

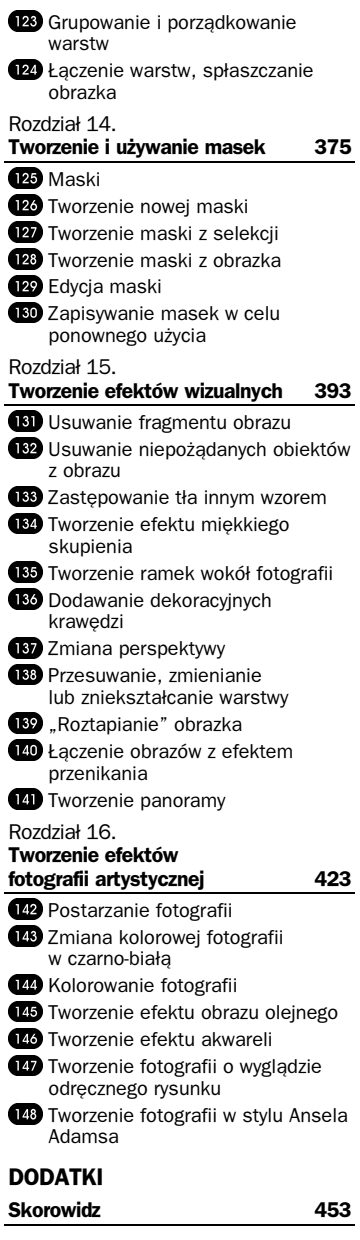

6

# <span id="page-3-0"></span>Dokonywanie prostych poprawek zdjęć

### W tym rozdziale:

- O typowych operacjach korekcyjnych
- **Obracanie obrazów**
- Odwracanie poziome
- Odwracanie pionowe
- Prostowanie obrazów
- **61 Kadrowanie obrazów**
- O pasku narzędziowym Photo
- Wprowadzanie szybkich poprawek
- Automatyczne równoważenie kolorów
- Automatyczna regulacja jasności i kontrastu
- Automatyczna regulacja nasycenia
- Automatyczne powtarzanie czynności edycyjnych

# Wskazówka

Mimo że działanie automatycznych narzędzi programu PSP często nie przynosi oczekiwanych rezultatów, to jednak warto korzystać z nich "na pierwszy ogień". Jeśli rezultaty nam się nie spodobają, możemy wrócić do punktu wyjściowego i dokonać niezbędnych ustawień samodzielnie.

Czasami zdjęcie — mimo naszych starań — nie jest doskonałe. Zdjęcie może być niedoświetlone lub prześwietlone. Może się też zdarzyć, że zdjęcie wyjdzie nieostre. Często też bywa tak, że wykonując zdjęcie portretowe, zapominamy o tym, aby obrócić aparat o 90 stopni. Kiedy zdjęcie jest już wykonane, nie ma większego znaczenia to, dlaczego się ono nie udało. Paint Shop Pro udostępnia użytkownikowi szeroki wachlarz narzędzi, za pomocą których można poprawiać jakość cyfrowych zdjęć. Niektóre z nich działają automatycznie, inne wymagają naszego współdziałania. Tym właśnie narzędziom poświęcony jest niniejszy rozdział.

# O typowych operacjach korekcyjnych

#### Zobacz też

- "Skanowanie obrazów"
	- "Importowanie obrazów z aparatu cyfrowego"
- $\overline{\mathbf{X}}$  38 "Zapisywanie obrazów w formacie Paint Shop Pro"
- $\rightarrow$  67) "Automatyczne powtarzanie czynności edycyjnych"

Wskazówka

Czynności edycyjne można anulować nawet po zapisaniu pliku (ale przed jego zamknięciem), klikając przycisk Undo (cofnij). Każde kolejne kliknięcie owego przycisku anuluje jedną operację. Z możliwości tej można korzystać opracowując obrazy każdego typu, nie tylko w formacie PSPImage.

Działaniu niektórych zabiegów poddaje się niemal wszystkie zdjęcia, nawet jeśli ich efekty są niemal niezauważalne. Zanim jednak przejdziemy do rzeczy, powinniśmy się zabezpieczyć. W tym celu wykonaj następujące czynności:

- 1. Skopiuj obraz z nośnika cyfrowego (karty pamięci lub dyskietki) lub skanera na dysk twardy komputera.
- 2. Natychmiast wykonaj kopię zapasową na nośniku stałym wybranego rodzaju, na przykład płycie CD-R. Jeśli zamierzasz opracowywać obrazy pojedynczo, pamiętaj, by skopiować wszystkie do odrębnego katalogu, w którym zapisane będą tylko niepoddane retuszowi oryginały.
- 3. Otwórz obraz w Paint Shop Pro i zapisz kopię roboczą w formacie PSPImage. Format ten pozwala korzystać ze wszystkich narzędzi korekcyjnych, jakie udostępnia program, zapisywać zmiany tak często, jak tylko zechcesz, a także przywracać obrazowi formę pierwotną, jeśli edycja się nie powiedzie.
- 4. Po dokonaniu wszelkich niezbędnych poprawek zapisz zdjęcie w formacie odpowiednim do zamierzonego sposobu jego wykorzystania. Jeżeli zamierzasz przesyłać fotografię pocztą elektroniczną, wybierz jeden z formatów kompresujących (zmniejszających objętość) obraz bez zauważalnych strat jakości, na przykład JPEG, JP2, PNG lub TIFF. Aby umieścić obraz na stronie internetowej, użyj formatu JPEG, GIF lub PNG. Jeśli natomiast zamierzasz obraz wydrukować, zapisz go w formacie JPEG lub TIFF.

Po przekonwertowaniu obrazu do formatu PSPImage możemy poddać go różnorodnym operacjom korekcyjnym. Operacje te wymagają od nas jedynie niewielkiego (o ile w ogóle) współdziałania. Są to następujące operacje:

- Obracanie, odwracanie poziome i pionowe oraz prostowanie.
- Kadrowanie obrazów mające na celu usunięcie zbędnych elementów.
- "Szybkie poprawki" serie wykonywanych automatycznie regulacji balansu kolorów, kontrastu, nasycenia i ostrości obrazu.
- Automatyczne regulacje mające na celu rozwiązanie określonego problemu, na przykład poprawiające jaskrawość i kontrast, nasycenie i zrównoważenie kolorów lub ostrość.
- Zmiana wymiarów obrazu przy zachowaniu jakości (rozdzielczości).
- Dodawanie pustych obszarów wokół obrazu, które można wykorzystać na przykład do utworzenia ramki.

W rozdziale niniejszym nauczymy się dokonywać wszystkich wymienionych tu operacji. Jeśli jednak okaże się, że nie rozwiązują one wszystkich problemów, wówczas będziemy musieli skorzystać z technik, których omówieniem zajmiemy się w dalszych rozdziałach.

# **Uwaga**

Wymienionym wyżej zabiegom można poddawać obrazy różnego typu, nie konwertując ich najpierw do formatu PSPImage. Jednak konwersja taka jest zalecana, gdyż tylko wówczas uzyskuje się dostęp do wszystkich funkcji edycyjnych programu PSP.

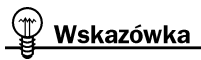

Program PSP umożliwia konwertowanie grup obrazów do wybranego formatu, na przykład PSPImage, jak również poddawanie ich działaniu opisywanych tu operacji. Zobacz również ćwiczenie "Konwertowanie grup obrazów do innego formatu" i ćwiczenie "Automatyczne powtarzanie czynności edycyjnych".

# Obracanie obrazów

Zdjęcie zapisane w aparacie fotograficznym zorientowane jest dłuższym bokiem w poziomie, bez względu na ustawienie aparatu podczas wykonywania fotografii. Jeśli więc obrócimy aparat o 90 stopni, by wykonać zdjęcie na przykład stojącej osoby, drzewa, budynku lub innego, wysokiego obiektu, zdjęcie zostanie zapisane w orientacji poziomej i w takiej też wyświetlane będzie po otwarciu w programie PSP. Często więc zdarza się, że pierwszą operacją, jakiej trzeba dokonać jest zmiana orientacji zdjęcia, czyli postawienie go "na nogach". Zdjęcia można bardzo łatwo obracać pod kątem prostym, w kierunku  $\rightarrow \infty$ zgodnym lub przeciwnym do ruchu wskazówek zegara.

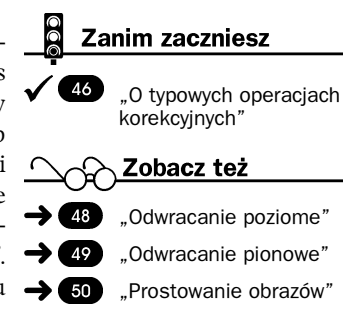

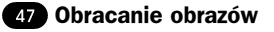

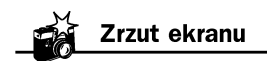

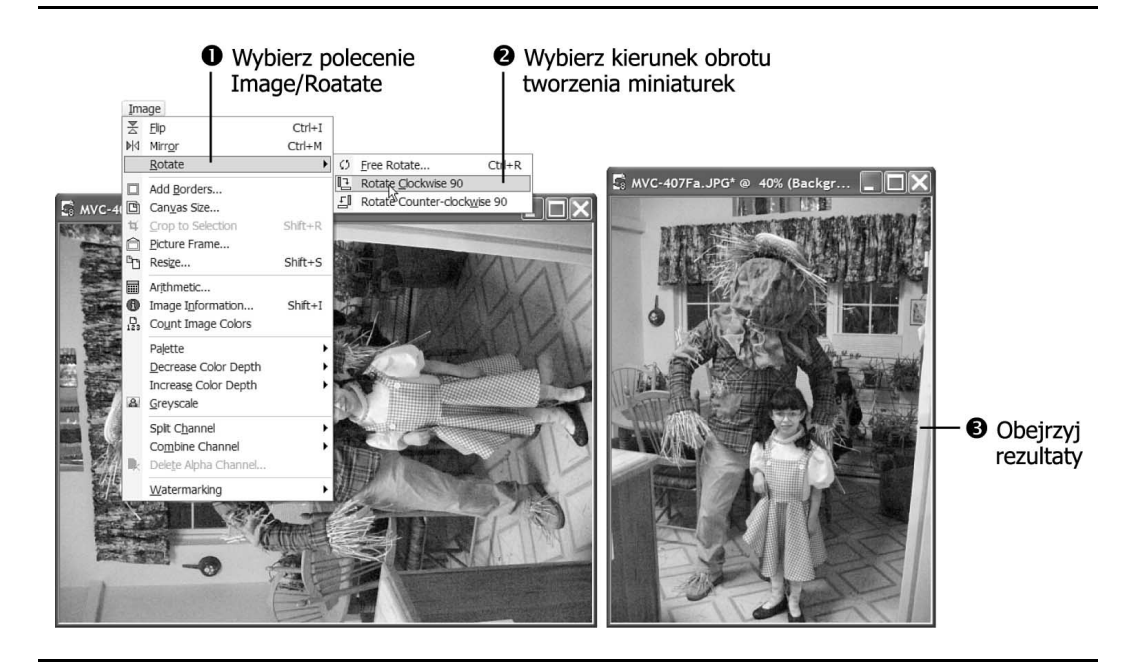

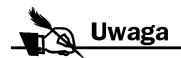

Obracając obraz o ściśle określony kąt, można poprawić jego zawartość. W ten sposób możemy na przykład doprowadzić do poziomu horyzont widoczny na zdjęciu wykonanym na plaży lub też "postawić do pionu" budynek, który na fotografii jest nieco pochylony. Zobacz również ćwiczenie "Prostowanie obrazów". Jednak po wyprostowaniu widoku pochyleniu ulegają krawędzie zdjęcia. W takim przypadku należy je wykadrować. Zobacz również ćwiczenie **61** "Kadrowanie obrazów".

Zdjęcia można obracać w 90--stopniowych krokach także w programie Photo Album. Aby obrócić zdjęcie, należy kliknąć strzałkę widoczną obok przycisku Rotate i wybrać jedną z opcji - Rotate Right lub Rotate Left. Bezpośrednie kliknięcie przycisku Rotate powoduje obrócenie zdjęcia w kierunku wskazanym przez strzałkę.

# Użyj polecenia obrotu

Wybierz polecenie Image/Rotate (obraz/obróć). Pojawi się podmenu Rotate.

### Wybierz kierunek obrotu

Kliknij opcję Rotate Clockwise 90 (obróć o 90 stopni w kierunku zgodnym z ruchem wskazówek zegara), by obrócić zdjęcie w prawo albo Rotate Counter-clockwise 90 (obróć w kierunku przeciwnym do ruchu wskazówek zegara) jeżeli chcesz obrócić zdjęcie w lewo. Obrócone zostaną wszystkie warstwy obrazu.

Jeżeli chcesz obrócić tylko jedną warstwę albo zmienić kąt obrotu, wybierz opcję Free Rotate (obrót swobodny) z podmenu Rotate, wpisz wartość kątową w polu Free, wybierz kierunek  $(Right - w$  prawo lub  $Left - w$  lewo), następnie wyłącz, o ile to konieczne, opcję All Layers (wszystkie warstwy) i kliknij przycisk OK.

### **O** Obejrzyj rezultat

Zobacz, jak wygląda zdjęcie przedstawiające Dorothy i stracha na wróble po obróceniu o 90 stopni w kierunku zgodnym z ruchem wskazówek zegara.

## **<sup>43</sup> Odwracanie poziome**

Obracanie i odwracanie obrazów to dwie zupełnie inne operacje. W pierwszym przypadku chodzi o zmianę orientacji obrazu poprzez obrócenie go wokół punktu środkowego. Aby zrozumieć, na czym polega odwracanie, wyobraźmy sobie oś przebiegającą poziomo przez środek zdjęcia, na której zdjęcie obraca się jak akrobata na drążku. Operację obracania stosuje się zwykle w celu zmiany orientacji obrazu. Odwracanie zaś można zastosować, kiedy okaże się na przykład, że skanowane zdjęcie zostało włożone do skanera "do góry nogami".

### Wybierz polecenie odwracania

Wybierz polecenie Image/Flip (obraz/odwróć) albo użyj skrótu klawiaturowego Ctrl+I. Obraz zostanie odwrócony poziomo.

### **@ Obejrzyj rezultaty**

Po poziomym odwróceniu zdjęcia gipsowego aniołka figurka została postawiona "na nogi", zaś jej głowa nadal zwrócona jest w lewo, a skrzydła wciąż znajdują się po prawej stronie. Jeśli po odwróceniu obrazu obrócisz go o 180 stopni, elementy te znajdą się po przeciwnych stronach — głowa po prawej, a skrzydła po lewej.

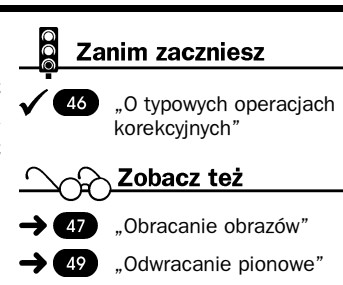

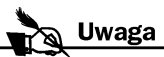

Obrazy można odwracać także w programie Photo Album. Wystarczy podczas edycji wybrać polecenie Image/Flip/Horizontal (obraz/ odwróć/poziomo).

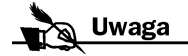

Przekazując przygotowane przez siebie obrazy do dowolnego rodzaju publikacji, należy zwrócić uwagę, że niektóre modyfikacje mogą zmienić przekaz. O ile bowiem zwiększenie kontrastu może poprawić jakość zdiecia, to jednak odwrócenie może całkowicie zmienić jego wymowę.

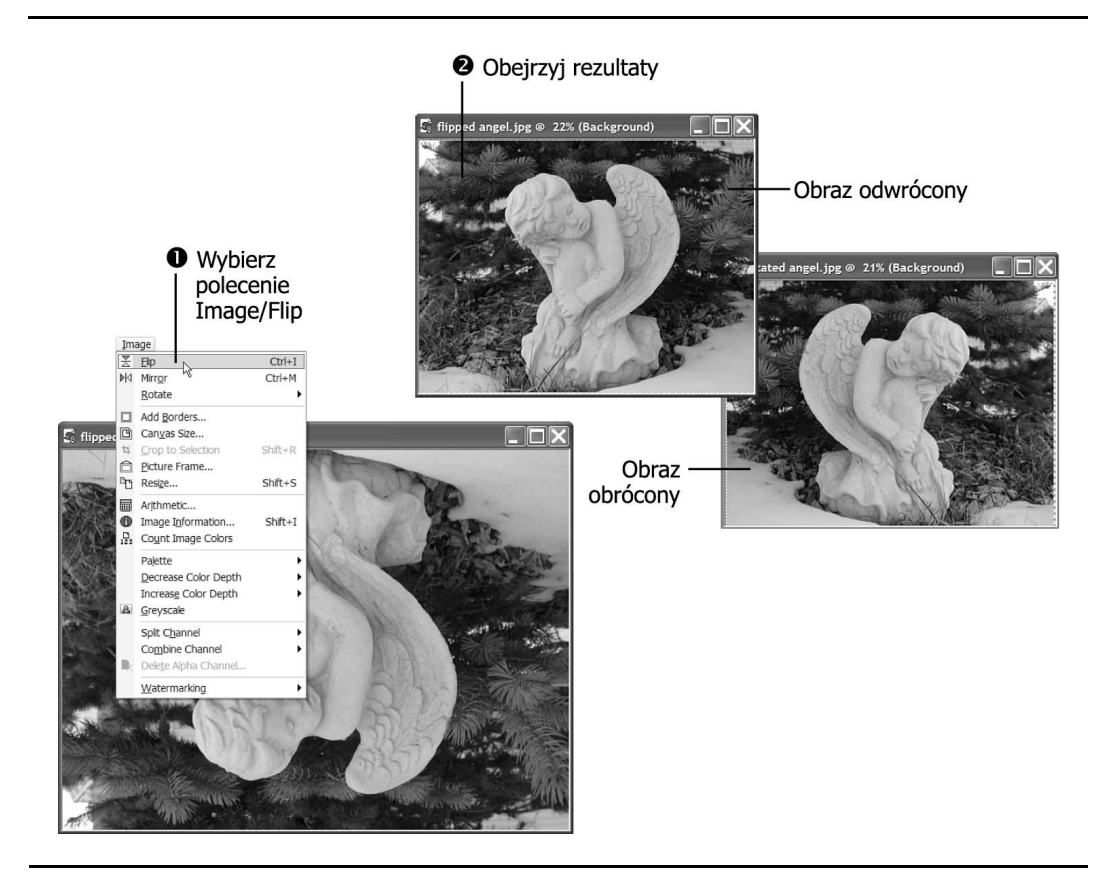

# **<sup>39</sup> Odwracanie pionowe**

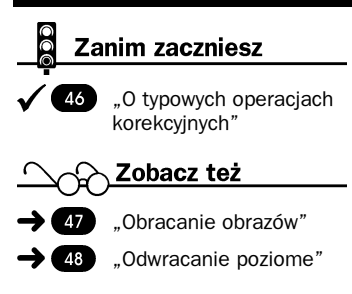

Odwracając obraz pionowo, możemy zmienić sposób ustawienia obiektów na zdjęciu. Przypuśćmy, że zamierzamy przygotować zaproszenia na przyjęcie urodzinowe córki. Lewą część blankietu ma wypełniać zdjęcie, natomiast po prawej chcielibyśmy umieścić treść zaproszenia. Przeglądając zdjęcia, znajdujemy wspaniałe ujęcie, na którym nasza córka patrzy. Jeżeli odwrócimy to zdjęcie pionowo, Benita będzie spoglądała w prawo, na treść zaproszenia, już nie odwracając wzroku od niego — projekt będzie wyglądał tak, jakbyśmy go przygotowywali już od kilku miesięcy.

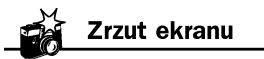

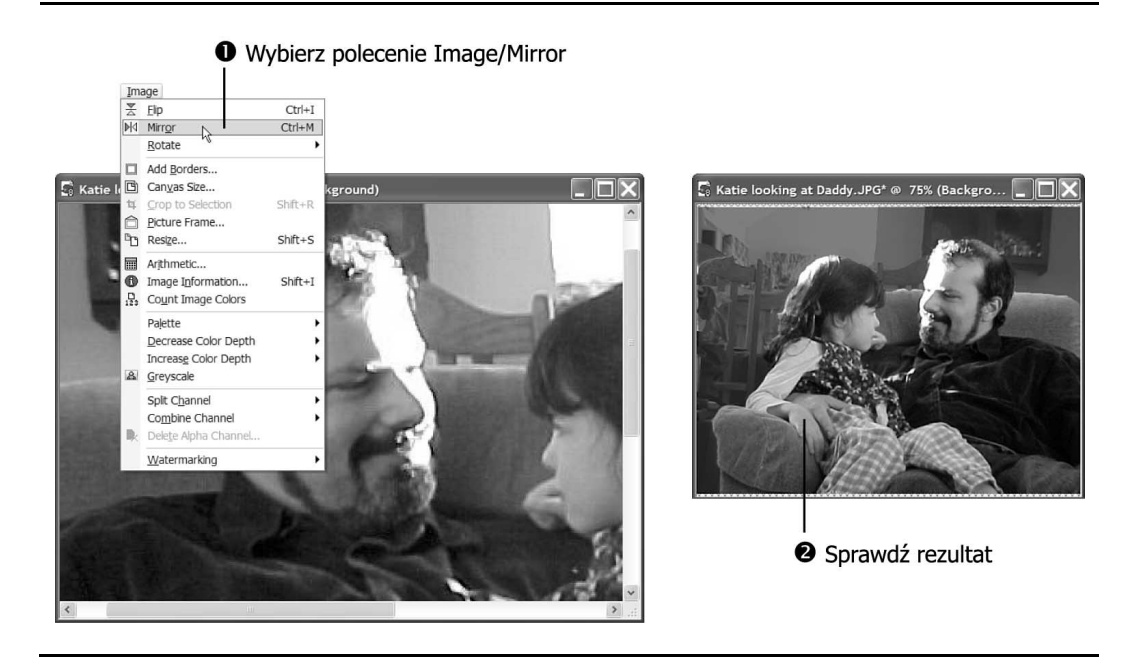

Odwracanie pionowe to w nomenklaturze programu Paint Shop Pro "tworzenie odbicia lustrzanego". Efekt odbicia jest taki, jakby zdjęcie zostało obrócone wokół pionowej osi przebiegającej przez jego środek.

### Wybierz polecenie odwracania

Wybierz polecenie Image/Mirror (obraz/odbicie lustrzane) albo użyj skrótu klawiaturowego  $Ctrl+M$ . Obraz zostanie odwrócony pionowo

### **@ Obejrzyj rezultaty**

Po pionowym odwróceniu zdjęcia, widoczny na nim mężczyzna spogląda w lewo, a jego córka w prawo — w kierunkach przeciwnych niż na zdjęciu oryginalnym.

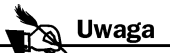

Aby odwrócić pionowo zdjęcie edytowane w programie Photo Album, należy wybrać polecenie Image/Flip/Vertical (obraz/ odwróć/pionowo).

# **ED Prostowanie obrazów**

### Zanim zaczniesz

46) "O typowych operacjach korekcyjnych"

### Zobacz też

- 47 "Obracanie obrazów"
- $51$ "Kadrowanie obrazów"
- $\rightarrow$  87 "Wypełnianie dziur i zadrapań"
- $\rightarrow$  637 .Modvfikowanie perspektywy"

Wskazówka

Aby wyprostować tylko fragment obrazu, należy go przenieść na osobną warstwę.

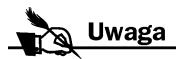

Dokładne prostowanie obrazów w programie Photo Album nie jest proste, choć możemy je swobodnie obracać w dowolnym kierunku. Aby więc wyprostować obraz, powinniśmy wybrać polecenie Image/Rotate/Free i obrócić zdjęcie w lewo lub w prawo.

# **Uwaga**

Przypuśćmy, że wykonaliśmy zdjęcie, na którym obiekt wygląda na pochylony, mimo że tło wydaje się zachowywać poprawne położenie lub na odwrót. W takiej sytuacji powinniśmy za pomocą narzędzi do selekcjonowania odseparować oba elementy, rozmieścić na osobnych warstwach i za pomocą narzędzia Straighten wyprostować jeden z nich. Po wykonaniu tych czynności trzeba jeszcze wypełnić puste obszary. Na temat separowania warstw będziemy mówić w ćwiczeniu 79.

Prostowanie obrazów w Paint Shop Pro to proces bardzo łatwy, polegający na ich obracaniu o jedynie kilka stopni. Zabieg ten stosuje się, by usunąć błędy, na przykład pochylenie horyzontu, które mogłyby odwracać uwagę oglądającego od głównego motywu zdjęcia. Tę samą technikę można wykorzystać także do celowego pochylania obrazu, by spowodować, by projekt kartki z pozdrowieniami czy strony internetowej był bardziej interesujący.

Narzędzie Straighten (prostowanie), które oferuje program PSP, ma postać linii, za pomocą której wskazujemy pochylone fragmenty obrazu. Po włączeniu narzędzia, w oknie obrazu pojawia się pozioma linia zakończona dwoma uchwytami, zwanymi "punktami obracania". Uchwyty należy umieścić tak, by linia ułożona została równolegle do krawędzi pochylonego obiektu, na przykład horyzontu czy zarysu budynku. PSP oblicza kąt pochylenia i o taki sam kąt obraca obraz.

Po wyprostowaniu obrazu wokół niego pojawiają się puste obszary; w takiej sytuacji konieczne może być ich obcięcie. Rozwiązaniem alternatywnym jest użycie narzędzia Clone Brush (pędzel klonujący), o którym będzie mowa w ćwiczeniu 87, i "zamalowanie" za jego pomocą pustych obszarów przy użyciu kolorów i elementów graficznych kopiowanych z innych fragmentów fotografii.

Jednak na prostowaniu obrazów nasze możliwości się nie kończą możemy także zmieniać ich perspektywę, o czym będziemy mówić w ćwiczeniu **187**.

### Włącz narzędzie prostowania

Na palecie Layer (warstwa) wybierz tę warstwę, którą zamierzasz prostować, a następnie włącz narzędzie Straighten, klikając jego ikonę na pasku narzędziowym Tools (narzędzia) (jeśli zamierzasz prostować wszystkie warstwy, to nie ma znaczenia, która z nich jest aktywna). O ile to konieczne, kliknij strzałkę widoczną obok przycisku drugiego narzędzia na pasku narzędziowym, by wyświetlić listę narzędzi transformacyjnych, z której wybierzesz Straighten.

### **@** Ustaw punkty obrotu

Przeciągnij uchwyt na jednym z końców linii wyświetlonej na obrazie i umieść go na krawędzi obiektu, którego ułożenie chcesz wyprostować. Na przykład ustaw go na linii horyzontu. Drugi uchwyt umieść w taki sam sposób w innym miejscu tej samej krawędzi.

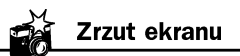

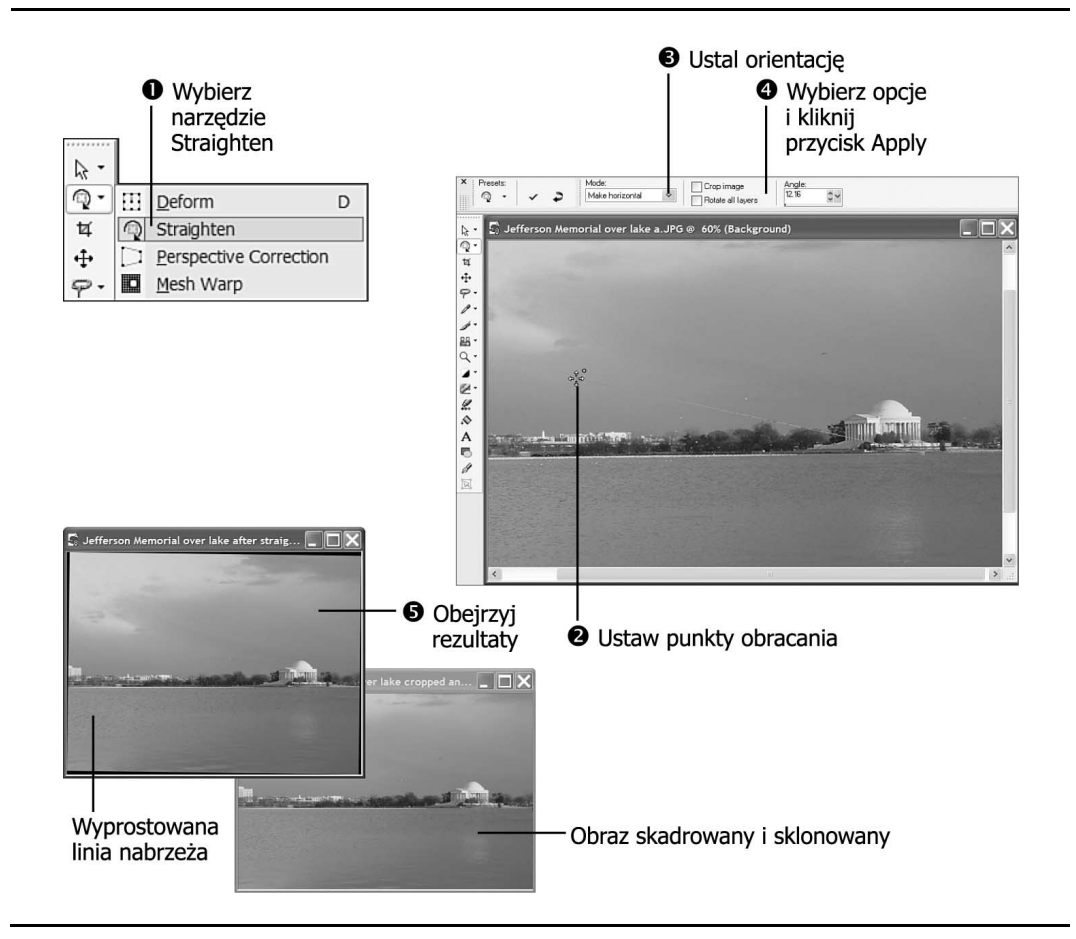

### Wybierz kierunek

Z listy Mode (tryb) na palecie Tool Options (opcje narzędzia) wybierz orientację, jaką ma przyjąć linia po wyprostowaniu: Make horizontal (ułóż poziomo) lub Make vertical (ułóż pionowo). Jeżeli ułożenie linii jest prawie poziome lub prawie pionowe, możesz wybrać opcję Auto, ponieważ w takiej sytuacji programowi nietrudno będzie wybrać stosowne ustawienie.

Wskazówka

Punkty obrotu należy umieścić dokładnie na prostowanej krawędzi. Wszelkie niedokładności uniemożliwiają bowiem programowi poprawne dokonanie korekcji. Aby przesunąć całą linię, wystarczy kliknąć w dowolnym miejscu pomiędzy punktami obrotu i przeciągnąć.

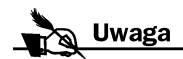

Bez względu na to, czy zdjęcie jest prostowane poziomo, czy też pionowo, po wyprostowaniu linia wyświetlana jest w poziomie. Dzięki temu łatwiej jest przystąpić do poprawek prostowania. Po uzyskaniu zadowalających rezultatów wystarczy włączyć inne narzędzie, a linia prostowania zniknie.

### Wybierz inne opcje i kliknij przycisk Apply (zastosuj)

Zaznacz pole wyboru opcji Crop image (kadruj obraz) na palecie Tool Options, by program automatycznie obciął puste obszary, które pojawią się po bokach obrazu. Pamiętaj jednak, że obcięciu ulegną także pewne fragmenty obrazu.

Aby obrócić wszystkie warstwy obrazu jednocześnie o tę samą wartość kątową, zaznacz pole wyboru opcji Rotate all layers (obróć wszystkie warstwy).

Kiedy dokonasz wszystkich ustawień, kliknij oznaczony "ptaszkiem" przycisk *Apply* (zastosuj) znajdujący się na palecie Tool Options. Jeśli zdecydujesz się wycofać z bieżącej operacji, włącz inne dowolne narzędzie.

## **<sup>O</sup>** Obejrzyj rezultat

Ponieważ przygotowując ilustrację, nie włączyłam opcji Crop image, wokół obrazu po lewej stronie widoczne są niewielkie puste obszary. Obraz przycięty do standardowego formatu (4×6 cali) i zamalowaniu pozostałości pustych fragmentów narzędziem Clone Brush widoczny jest po prawej stronie.

# **ED Kadrowanie obrazów**

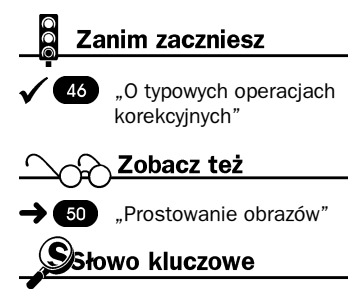

Kadrowanie — proces usuwania fragmentów obrazu, mający na celu zachowanie wycinka lub poprawienie kompozycji. Obcięte fragmenty są usuwane bezpowrotnie.

Kadrowanie pozwala ulepszyć zdjęcie na kilka sposobów. Na przykład można usunąć niepożądany obiekt z boku fotografii albo też przesunąć sfotografowany obiekt do "punktu przyciągającego uwagę" (jeden z czterech punktów leżących w miejscach przecinania się linii, dzielących obraz na trzy w poziomie i w pionie). Kadrując zdjęcie, można także nadać mu proporcje wymagane podczas druku, na przykład 3,5×5 lub 8×10 cali, wizytówki albo okładki CD.

Paint Shop Pro pozwala wykonywać kadrowanie na wiele sposobów. A zatem wymiary kadru można wyznaczać ręcznie za pomocą narzędzia Crop albo też korzystając z profilów, na przykład  $4\times6$  in horizontal bądź Postcard horizontal. Zachowany zostaje fragment znajdujący się wewnątrz ramki kadru. Fragmenty zewnętrzne są usuwane.

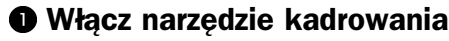

Kliknij ikonę narzędzia Crop na pasku narzędziowym Tools.

### Jeśli chcesz, wybierz profil

Jeżeli chcesz nadać obrazowi ściśle wyznaczone wymiary, kliknij przycisk Presets, wybierz profil, na przykład CD insert (okładka CD), i naciśnij przycisk OK. Aby ręcznie określić wymiary kadru, pomiń ten punkt.

### **O** Oznacz fragment obrazu, który chcesz zachować

Jeśli nie korzystasz z profilu, o czym była mowa w punkcie 2., przeciągnij narzędziem Crop, zaznaczając fragment obrazu, który zamierzasz zachować: zacznij od wyznaczenia lewego górnego narożnika, przeciągając następnie do prawego dolnego. Pojawi się wówczas prostokątna ramka kadru. Wielkość ramki możesz zmieniać, przeciągając jedną z jej krawędzi lub narożników. Aby zmienić położenie ramki, kliknij wewnątrz niej i przesuń. Jeśli korzystasz z profilu, ramka pojawi się natychmiast po jego wybraniu. Przeciągając ramkę, wybierz najodpowiedniejsze położenie. Aby zmienić wymiary ramki zachowując proporcje, przeciągnij jeden z uchwytów narożnych.

### **<sup>O</sup>** Wybierz opcie

W miarę potrzeb wybierz inne opcje i ustawienia na palecie Tool Options. Jeśli kadrując obraz, chcesz wyznaczyć wymiary wydruku, a nie samego obrazu, zaznacz pole wyboru opcji Specify Print Size (określ wielkość wydruku). Więcej informacji znajdziesz w ćwiczeniu 35,0 wymiarach i rozdzielczości". Aby wykadrowany fragment zachował oryginalne proporcje wymiarów obrazu, zaznacz pole wyboru opcji Maintain aspect ratio (zachowaj proporcje).

### **<sup>6</sup>** Wykadruj obraz

Kliknij przycisk *Apply* (oznaczony "ptaszkiem") znajdujący się na palecie Tool Options. Aby usunąć ramkę kadru z obrazu, kliknij prawym przyciskiem myszy. Po wykadrowaniu zdjęcia fragmenty, które znajdowały się na zewnątrz ramki, zostaną usunięte. Aby anulować operację kadrowania, kliknij przycisk Undo (anuluj).

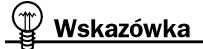

Podczas kadrowania możliwe jest zaznaczanie fragmentów o dowolnych kształtach za pomocą narzędzi do selekcjonowania. Po wykadrowaniu obrazu obszar poza krawędzią selekcji wypełniany jest bieżącym kolorem tła. Z techniki tej można skorzystać tworząc winiety fotograficzne, o których będzie mowa w ćwiczeniu **122** "Postarzanie fotografii".

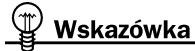

Jeśli wśród profilów wymienionych na liście Presets nie ma takiego, który spełniałby nasze potrzeby, wielkość kadru możemy określić samodzielnie, wpisując wymiary w polach Width (szerokość) i Height (wysokość) na palecie Tool Options.

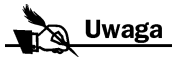

Jeżeli rozwiniemy paletę Tool Options, po jej prawej stronie znajdziemy dodatkowe kontrolki. Wartości Left (od lewej), Top (od góry), Right (od prawej) oraz Bottom (od dołu) są współrzędnymi wyznaczającymi narożniki ramki kadru. Zapisując te wartości, możemy ich użyć podczas kadrowania dalszych zdjęć. Opcje dostępne w sekcji Snap crop rectangle to (przyciągaj krawędzie ramki do) umożliwiają precyzyjne dopasowywanie wymiarów ramki kadru do wielkości wyselekcjonowanego fragmentu lub kryjącego (nieprzezroczystego) obszaru bieżącej warstwy lub warstw.

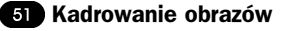

Zrzut ekranu

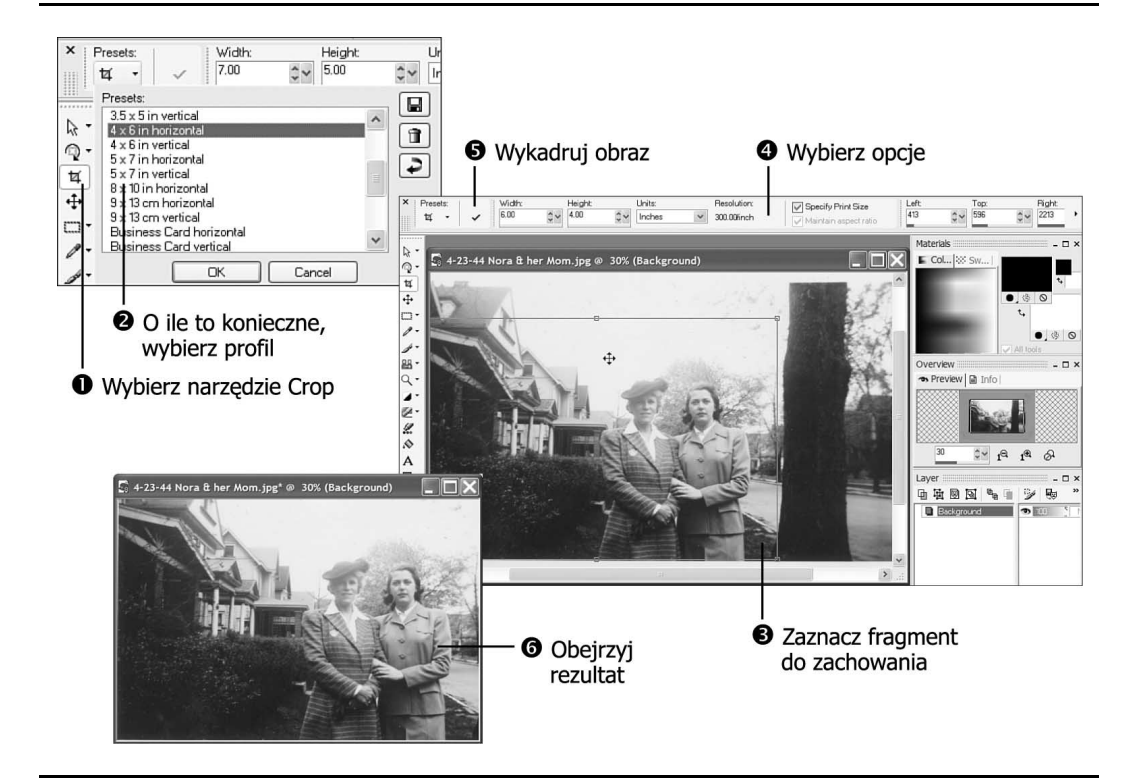

# **O** Obejrzyj rezultat

Zdjęcie przedstawiające moją babcię i mamę stało się po wykadrowaniu znacznie bardziej interesujące. Zauważ, że obie postacie znajdują się teraz w jednym z czterech "punktów przyciągania uwagi". Taka kompozycja sprawia, że wzrok oglądającego w pierwszej kolejności kieruje się ku ich twarzom. Zdjęcie to wymaga jeszcze poprawienia kontrastu, ale poprawa jest już i tak wyraźnie widoczna.

# O pasku narzędziowym Photo

Pasek narzędziowy Photo zapewnia nam dostęp do narzędzi pozwalających na szybkie usuwanie najczęściej występujących problemów fotograficznych. O ile nie zmieniliśmy jego położenia, znajdziemy go po prawej stronie paska narzędziowego Standard, u góry okna Paint Shop Pro.

Oto krótki opis przycisków widocznych na pasku narzędziowym Photo:

- menu *Enhance Photo*. W menu tym znajdziemy szereg poleceń uruchamiających procesy korekcyjne, na przykład regulację jaskrawości i kontrastu. O tym, jak poprawki tego typu wprowadzać, przeczytasz w dalszej części niniejszego rozdziału.
- Barrel Distortion Correction (korekcja zniekształcenia beczkowego). Kliknięcie tego przycisku powoduje otwarcie okna dialogowego, za pomocą którego możemy skorygować problem często pojawiający się na zdjęciach wykonanych przy użyciu obiektywu szerokokątnego. Zobacz również ćwiczenie .
- Fisheye Distortion Correction (korekcja zniekształcenia "rybiego oka"). Po kliknięciu tego przycisku pojawia się okno dialogowe, które pozwala na ręczne skorygowanie zniekształceń fotografii wykonanej przy użyciu obiektywu "rybie oko". Zobacz również ćwiczenie 2.
- Pincushion Distorion Correction (korekcja zniekształcenia poduszkowego). Kliknięcie tego przycisku powoduje otwarcie okna dialogowego, za pomocą którego możemy skorygować zniekształcenie obrazu, które czasami widoczne jest na zdjęciach wykonanych przy użyciu teleobiektywu z maksymalnym stopniem zbliżenia. Więcej informacji znaleźć można w ćwiczeniu 2.
- Fade Correction (korekcja zanikania). Przycisk otwierający okno dialogowe, za pomocą którego możemy regulować poziomy jaskrawości i nasycenia starych, zamglonych zdjęć. Zobacz również ćwiczenie 103.
- Black and White (punkty czerni i bieli). Przycisk otwierający okno dialogowe, które wykorzystuje się do wyznaczania punktów czerni i bieli w obrazie. Zobacz również ćwiczenie  $\blacksquare$ .
- Manual Color Correction (ręczna korekcja kolorów). Przycisk otwierający okno dialogowe, za pomocą którego możemy skorygować kolorystykę zdjęcia, na przykład rozjaśnienia skóry spowodowane blaskiem flesza. Zobacz również ćwiczenie 103.

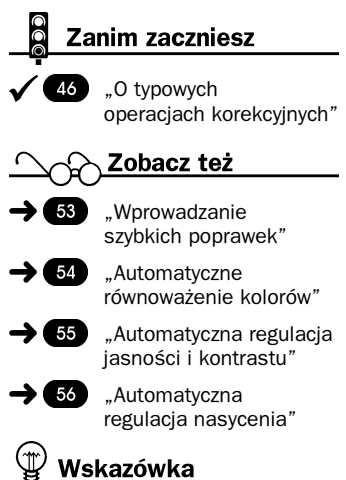

Jeżeli pasek narzędziowy nie jest widoczny na ekranie, należy włączyć jego wyświetlanie za pomocą polecenia View/Toolbars/Photo (widok/paski narzędziowe/Photo).

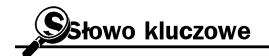

Punkty czerni i bieli — punkty obrazu fotograficznego, które powinny być całkowicie białe lub czarne. Ich wskazanie ułatwia korygowanie równoważenia kolorów na zdjęciu.

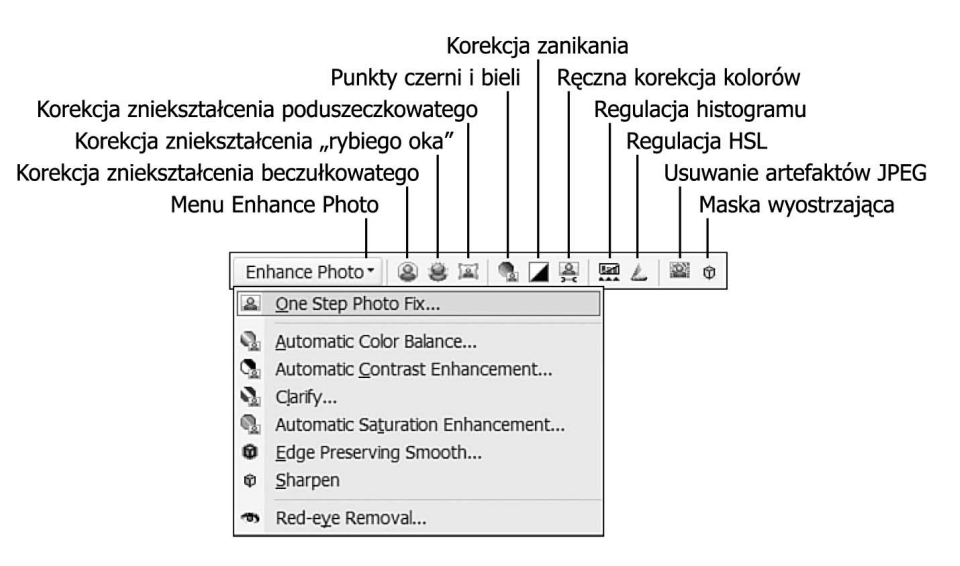

- *Histogram Adjustment* (regulacja histogramu). Przycisk otwierający okno dialogowe, w którym możemy wyregulować rozkład świateł, cieni i półcieni w obrazie. Zobacz również ćwiczenie 6%.
- Adjust HSL (regulacja HSL). Przycisk otwierający okno dialogowe, za pomocą którego reguluje się jaskrawość i nasycenie barw w obrazie. Więcej informacji na ten temat można znaleźć w ćwiczeniu .
- JPEG Artifact Removal (usuwanie artefaktów z obrazów JPEG). Przycisk otwierający okno dialogowe, za pomocą którego można usuwać artefakty pojawiające się w nadmiernie skompresowanych obrazów JPEG. Zobacz również ćwiczenie 93.
- Unsharp Mask (maska wyostrzająca). Przycisk ten otwiera okno dialogowe, które pozwala wyostrzać zdjęcia z regulowaną intensywnością. Zobacz również ćwiczenie .

# Wprowadzanie szybkich poprawek

### Zanim zaczniesz

"O typowych operacjach korekcyjnych"

Poleceniem, od którego powinniśmy zacząć korygowanie obrazu. jest One Step Photo Fix, dostępne w menu Enhance Photo na pasku narzędziowym Photo. Wybierając to jedno polecenie, możemy poddać zdjęcie szeregowi procesów korekcyjnych, takich jak równoważenie

46)

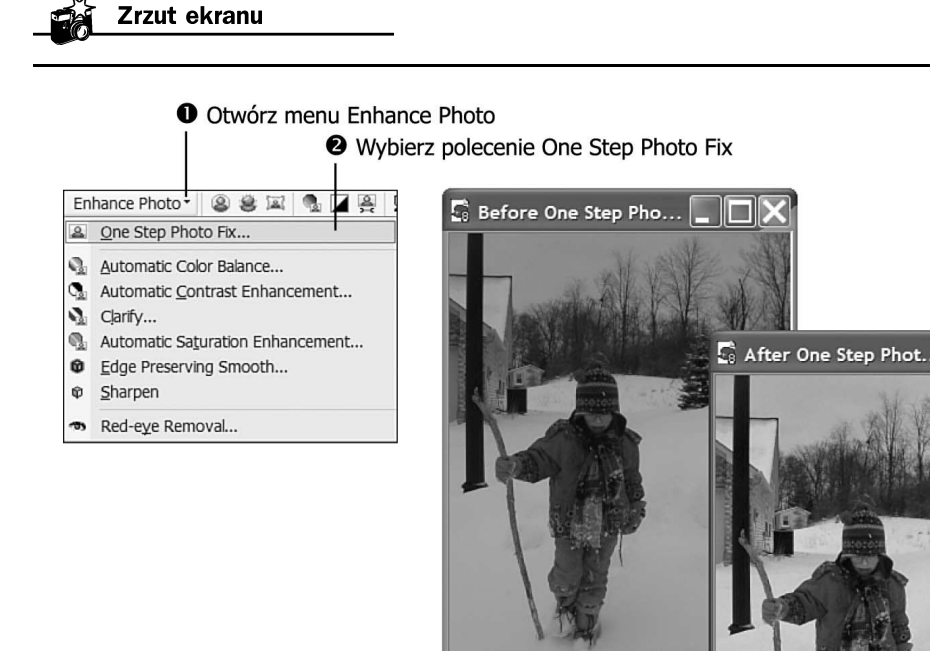

kolorów, usuwanie rzutowania koloru (o ile występuje), regulacja jasności i kontrastu obrazu oraz poziomów nasycenia, a także ostrości. Wszystkie te procesy przebiegają automatycznie; wystarczy wybrać polecenie i pozostawić sprawy swojemu biegowi. Jeśli rezultaty okażą się niezadowalające, można anulować całą operację za pomocą przycisku Undo.

### **O** Otwórz menu Enhance Photo

Kliknij przycisk Enhance Photo na pasku narzędziowym Photo, by otworzyć menu.

# Showo kluczowe

**O** Obejrzyj rezultaty

Rzutowanie koloru — dominacja określonego koloru w całym obrazie, na przykład czerwonego. Może ona wystąpić na zdjęciu wykonanym przy niewłaściwych ustawieniach balansu bieli.

# Wybierz polecenie One Step Photo Fix

Po wybraniu polecenia One Step Photo Fix wczytany zostanie skrypt uruchamiający kolejne procesy korekcyjne. Działanie skryptu można śledzić obserwując pasek stanu.

# Wskazówka

Program Photo Album oferuje polecenie podobne do One Step Photo Fix, choć jest to wersja zubożona, regulująca jedynie jasność i kontrast obrazu oraz równoważąca kolory. Aby użyć tego polecenia, należy kliknąć przycisk Quick Fix (szybka poprawka) w oknie Image View (widok obrazu). Aby dokonać korekcji serii zdjęć, trzeba je wyselekcjonować w Album View (widok albumu), kliknąć strzałkę widoczną na przycisku Batch (przetwarzanie wsadowe) i wybrać opcję Quick Fix.

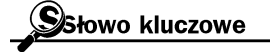

Skrypt — sekwencja poleceń, które program wykonuje automatycznie, wprowadzając takie same zmiany w każdym obrazie.

# **O** Obejrzyj rezultat

Zdjęcie oryginalne widoczne jest po lewej stronie, a po prawej rezultat użycia polecenia One Step Photo Fix. Jak widać, działanie skryptu wniosło znaczące zmiany do wyglądu zdjęcia, jakkolwiek warto dokonać jeszcze poprawek dodatkowych. Na przykład przydałaby się ręczna regulacja jasności.

PSP oferuje wiele predefiniowanych skryptów (wśród nich One Step Photo Fix), za pomocą których możemy szybko i łatwo wprowadzać poprawki zdjęć. Skrypty te można definiować samodzielnie; zobacz również ćwiczenie 67, "Automatyczne powtarzanie czynności edycyjnych".

# Automatyczne równoważenie kolorów

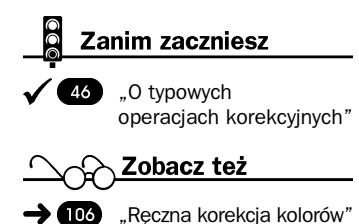

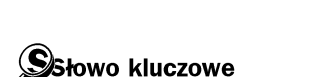

Balans bieli — mechanizm pozwalający cyfrowemu aparatowi fotograficznemu kompensować naturalną niebieską tonację naturalnego oświetlenia zewnętrznego oraz pomarańczową tonację sztucznego oświetlenia wewnętrznego.

Brak zrównoważenia kolorów zdjęcia objawia się tym, że jeden z nich wyraźnie dominuje w całym obrazie, pojawiając się w miejscach, w których być go nie powinno. Może to być na przykład zaczerwienienie nieba czy włosów fotografowanej osoby, a koszulka, która w rzeczywistości jest biała, na zdjęciu przybrała niemal kolor różowy. Kiedy w obrazie dominuje jeden obraz, mówi się, że następuje "rzutowanie koloru". Zjawisko to można dostrzec na wielu starych fotografiach, które były przechowywane w niewłaściwy sposób; występuje ono też na zdjęciach cyfrowych wykonanych z niewłaściwymi ustawieniami aparatu. Jeżeli na przykład dostosujemy balans bieli do jasnego oświetlenia zewnętrznego, po czym wykonamy zdjęcie wewnątrz budynku, będzie ono miało pomarańczowe zabarwienie. Gdy naszym celem jest wykonanie romantycznego, pełnego ciepła zdjęcia, wówczas owo zabarwienie może być efektem jak najbardziej pożądanym. Jeśli jednak zależy nam na zachowaniu naturalnej kolorystyki obrazu, wówczas należy wykonać czynności opisane poniżej, przywracając zdjęciu należyte zrównoważenie kolorów.

Aby usunąć rzutowanie koloru z obrazu, trzeba wyregulować "temperaturę oświetlenia". Profesjonalni fotograficy dobrze wiedzą, jaki wpływ ma temperatura światła na oświetlenie fotografowanych obiektów.

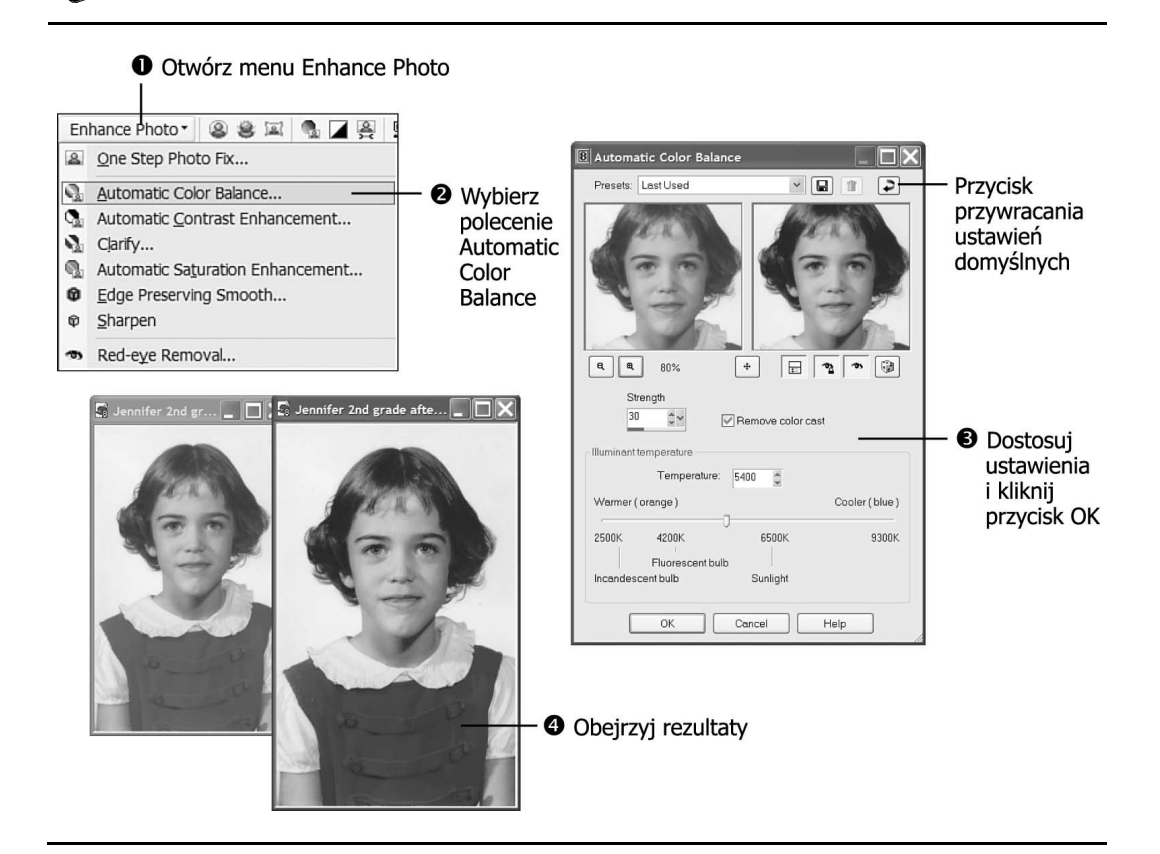

Regulując ten parametr, możemy nadawać zdjęciom wygląd wykonanych w świetle mocniejszym lub słabszym, cieplejszym lub chłodniejszym.

### Otwórz menu Enhance Photo

Zrzut ekranu

Kliknij przycisk Enhance Photo na pasku narzędziowym Photo.

### Wybierz polecenie automatycznego równoważenia kolorów

Kliknij polecenie Automatic Color Balance. Pojawi się wówczas okno dialogowe o takiej samej nazwie.

### Dokonaj niezbędnych poprawek ustawień, po czym kliknij przycisk OK

Jeżeli okaże się to konieczne, zacznij od kliknięcia przycisku Reset to Default (przywróć ustawienia domyślne) i zezwól

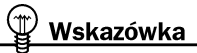

Jeżeli próba nadania zdjęciu wyglądu wykonanego na zewnątrz dokonana przy użyciu funkcji automatycznego równoważenia kolorów nie przyniesie zadowalających rezultatów, zamierzony efekt możemy spróbować osiągnąć wybierając polecenie Adjust/Color Balance/Grey World Color Balance (dostosuj/balans kolorów/balans szarości). Działanie tej funkcji polega na takim zbalansowaniu kolorów, by średnim kolorem wynikowym wszystkich kolorów był jasnoszary.

# Wskazówka

Aby zmienić głębokość ingerencji programu w kolorystykę obrazu, należy wyregulować ustawienie parametru Strength (w większości przypadków najodpowiedniejsza jest wartość domyślna czyli 30). Jeżeli odblaski na zdjęciu mają wyraźne zabarwienie pomarańczowe lub czerwone, wówczas można spróbować "ochłodzić" oświetlenie, przesuwając suwak Temperature w prawo. Jeśli zaś sfotografowany krajobraz wygląda zbyt chłodno — jakby pokryty był szronem — należy przesunąć suwak Temperature w lewo, by nieco .ocieplić" oświetlenie.

programowi na samodzielną próbę określenia temperatury oświetlenia optymalnej dla danego zdjęcia. Jeżeli na zdjęciu występuje silne rzutowanie koloru, kliknij w polu wyboru opcji Remove color cast (usuń rzutowanie koloru).

Jeżeli zamierzasz dokonać niewielkich poprawek ustawień, reguluj parametry Strength (siła) oraz Temperature (temperatura), obserwując obraz w okienku podglądu. Kiedy uzyskasz satysfakcjonujący rezultat, kliknij przycisk OK.

### **<sup>O</sup>** Obejrzyj rezultaty

Na rysunku przedstawione jest stare szkolne zdjęcie o wyraźnym czerwonym zabarwieniu. Aby się tego zabarwienia pozbyć, użyłam funkcji Remove color cast. Jednakże spowodowało to, że skóra nabrała niebieskawego odcienia. Aby nadać jej właściwą tonację, przesunęłam suwak *Temperature* w kierunku wartości Warmer (cieplejsze). Rezultaty tych modyfikacji można obejrzeć w kolorowej wkładce.

# Automatyczna regulacja jasności i kontrastu

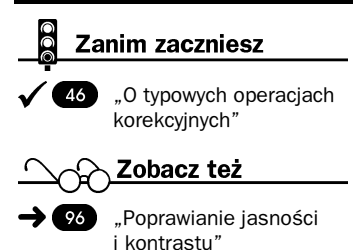

Wskazówka

Aby jeszcze bardziej rozjaśnić zdjęcie, należy wybrać opcję Lighter (jaśniejsze) w sekcji Bias. Chcąc nieco "zmiękczyć" obraz, trzeba wybrać opcję Mild (słabo) z sekcji Strength. Jeśli natomiast nie zamierzamy uzyskać efektu specjalnego, nie powinniśmy w sekcji Appearance wybierać innej opcji niż domyślna Natural (naturalny).

Jedną z najczęstszych usterek występujących w cyfrowych zdjęciach jest ich niedoświetlenie. Wynika ona z niewłaściwych ustawień aparatu, które powodują, że do obiektywu aparatu wpada zbyt mało światła. Częściej jednak przyczyną jest po prostu natura samego procesu skanowania czy odtwarzania obrazu cyfrowego. W każdym razie, jeśli jedynymi niedoskonałościami zdjęcia są niedostateczna jasność lub kontrast, można je wyeliminować, wykonując czynności opisane poniżej.

### **O** Otwórz menu Enhance Photo

Kliknij przycisk Enhance Photo na pasku narzędziowym Photo, by wyświetlić menu.

### **@ Wybierz polecenie** Automatic Contrast Enhancement (automatyczne pogłębienie kontrastu)

Na ekranie pojawi się wówczas okno dialogowe Automatic Contrast Enhancement.

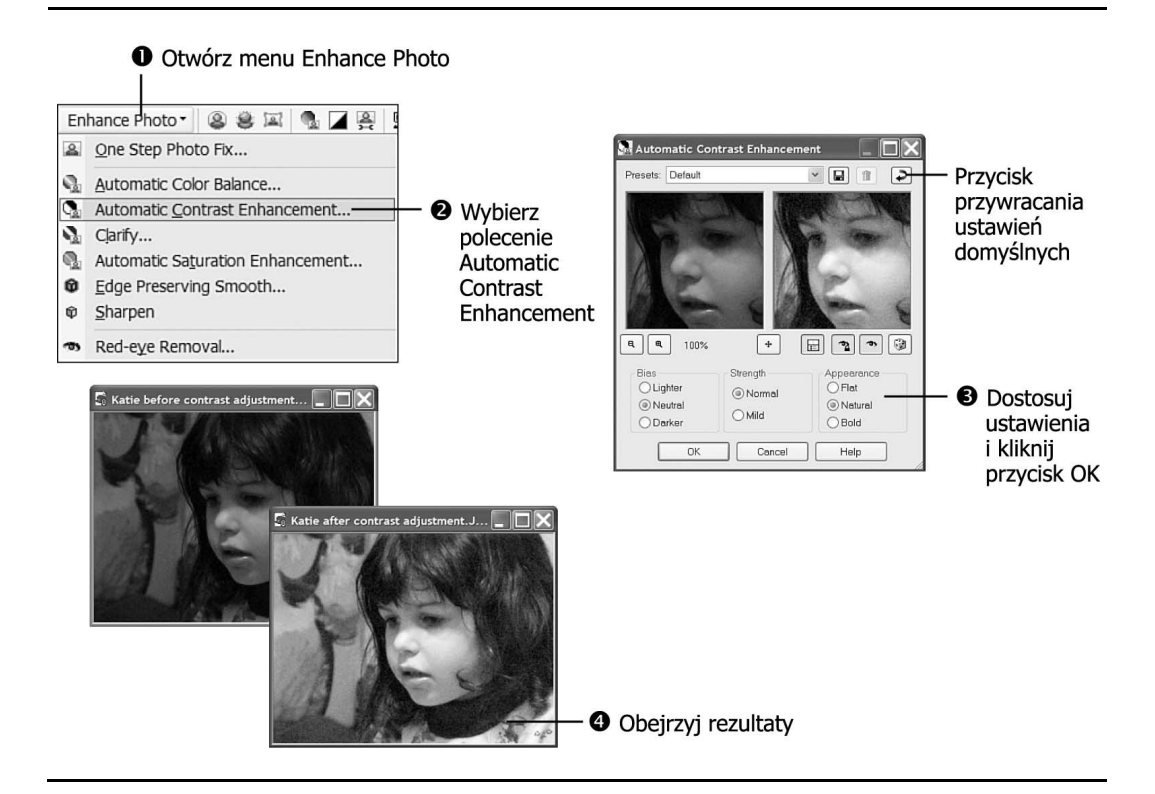

### Wybierz odpowiednie ustawienia i kliknij przycisk OK

O ile to konieczne, najpierw naciśnij przycisk Reset to Default i sprawdź rezultaty zastosowania ustawień domyślnych (zwykle okazują się one najodpowiedniejsze).

Wybierz odpowiednie opcje Bias (przesunięcie), Strength oraz Appearance (wygląd). Kiedy zakończysz, kliknij przycisk OK.

### **O** Obejrzyj rezultat

Zrzut ekranu

Rozjaśnienie przykładowego zdjęcia znacznie poprawiło jego wygląd.

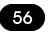

# **<sup>63</sup> Automatyczna regulacja nasycenia**

### Zanim zaczniesz

46) "O typowych operacjach korekcyjnych"

### Zobacz też

"Ręczne regulowanie barwy, nasycenia i jaskrawości"

#### ⁄Słowo kluczowe

Nasycenie — zawartość danej barwy w kolorze piksela. Piksel o w pełni nasyconej barwie czerwonej ma kolor jasnoczerwony; im mniejsze jest nasycenie barwy piksela, tym bardziej staje się on szary, a czerwony odcień mniej wyraźny.

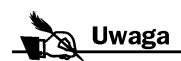

Włączenie opcji Skintones present pozwala programowi na wyliczenie specjalnych odcieni — łącznie z zielononiebieskim kolorem oczu — koniecznych do realistycznego odtworzenia kolorystyki ludzkiej skóry. Po wyłączeniu tej opcji odcienie skóry mogą wyglądać nierealistycznie.

Zwiększając nasycenie barw, można przywrócić świetność starym wyblakłym zdjęciom. Zabieg ten sprawia, że kolory na zdjęciu stają się żywsze i wyglądają niemal dokładnie tak jak na świeżej odbitce. Regulując nasycenie, można też korygować skutki zbyt małego dystansu między lampą błyskową i fotografowanym obiektem (który powoduje, że obiekt staje się niemal biały, a kolory nierozróżnialne) lub zbyt dużego dystansu (w takim przypadku obiekt staje się szary i pozbawiony kolorów).

### **O** Otwórz menu Enhance Photo

Kliknij przycisk Enhance Photo na pasku narzędziowym Photo, by wyświetlić menu.

### **<sup>2</sup>** Kliknii Automatic Saturation Enhancement (automatyczne zwiększenie nasycenia)

Wybierz polecenie Automatic Saturation Enhancement. Na ekranie pojawi się okno dialogowe o tej samej nazwie.

### O ile to wskazane, włącz opcję Skintones present (odcienie skóry)

W razie potrzeby kliknij przycisk Reset to Default i wykorzystaj ustawienia domyślne, które zwykle dają najlepsze rezultaty.

Jeżeli na zdjęciu przedstawione są osoby, kliknij w polu wyboru opcji Skintones present.

### Wybierz pozostałe opcje i kliknij OK

Jeśli dotychczasowe rezultaty nie zadowalają Cię, zmień ustawienia Bias i Strength. Kiedy zakończysz wprowadzanie zmian, kliknij przycisk OK.

# **<sup>6</sup>** Obejrzyj rezultaty

Niewielkie zwiększenie nasycenia barw przykładowego zdjęcia spowodowało zaróżowienie skóry na twarzy dziewczynki, pojawienie się czerwonawych odblasków na włosach, zaś sweter nabrał żywego, żółtego koloru. Aby dostrzec te różnice, zajrzyj do kolorowej wkładki.

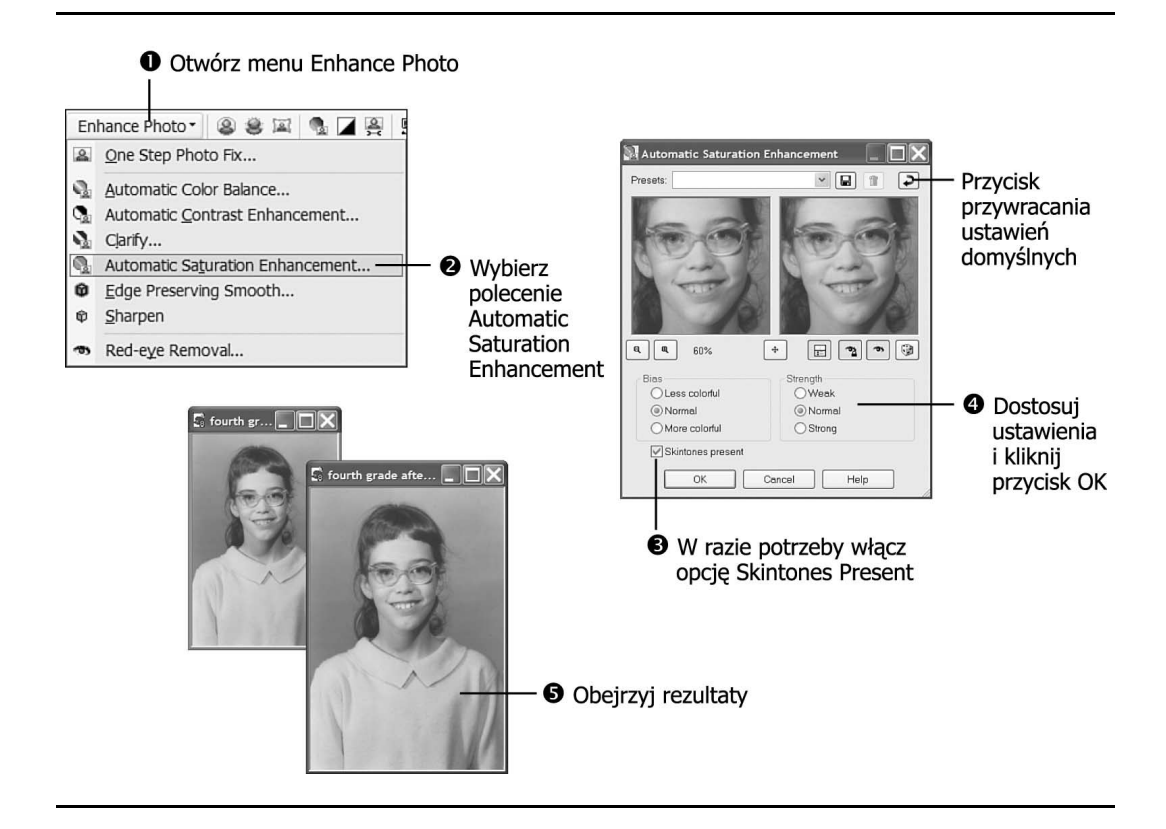

# Automatyczne powtarzanie czynności edycyjnych

Każdy, kto kiedykolwiek korzystał z programu do tworzenia arkuszy kalkulacyjnych, takiego jak Excel, z pewnością wie, na czym polega koncepcja makropoleceń, czyli sekwencji operacji uruchamianych poprzez naciśnięcie jednego klawisza lub wybranie polecenia. Paint Shop Pro oferuje podobną funkcję rejestrowania sekwencji poleceń, czyli skryptów. Zadaniem skryptu jest automatyzowanie najczęściej wykonywanych operacji. Podczas zapisywania skryptu PSP "obserwuje" czynności, jakie wykonuje użytkownik.

Zrzut ekranu

Zapisanych skryptów nie trzeba przechowywać, ale chcąc poddać serię zdjęć takim samym modyfikacjom warto wykorzystać ich zalety. Przypuśćmy, że za pomocą cyfrowego aparatu wykonaliśmy szereg zdjęć portretowych. Wszystkie fotografie wymagają wprowadzenia takich samych poprawek — twarze uległy lekkiemu rozmyciu, oświetlenie okazało się zbyt słabe, zaś ogólna kolorystyka jest niewyrównoważona

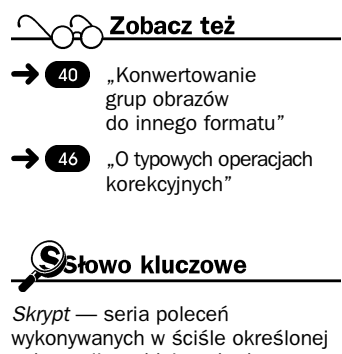

sekwencji, poddających obrazy tym samym modyfikacjom.

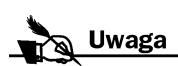

Za pomocą skryptu można przekształcać pliki z jednego formatu do innego, o czym była mowa w ćwiczeniu (40 "Konwertowanie grup obrazów do innego formatu". Z możliwości tej możemy skorzystać na przykład konwertując grupę nowych obrazów do formatu PSP. Gotowe skrypty można zaś przypisywać do przycisków na pasku narzędziowym i uruchamiać jednym kliknięciem. Aby utworzyć takie przypisanie, należy nadać skryptowi nazwe BoundScriptn, gdzie n to cyfra od 1 do 9.

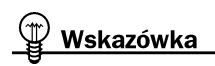

Rejestrując skrypty, nie trzeba się spieszyć. Program rejestruje bowiem same czynności, a nie szybkość ich wykonywania.

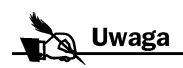

Aby podczas rejestrowania skryptu przeprowadzić operację edycyjną, której nie chcielibyśmy do niego dołączać, jej wykonanie należy poprzedzić kliknięciem przycisku Pause Script Recording (wstrzymaj rejestrację skryptu). Rejestracja czynności jest wznawiana po ponownym naciśnięciu tego przycisku.

Aby dołączyć do skryptu opis, który będzie nam przypominał o swoich zadaniach, a informował osoby, którym ów skrypt udostępnimy, jakie zadania on wykonuje, należy kliknąć przycisk Description (opis) w oknie dialogowym Save As. Informacje o skrypcie należy wpisać w polach Author (autor), Copyright (zastrzeżenie praw autorskich) oraz Description. Po ich zredagowaniu trzeba kliknąć przycisk OK.

i zawiera zbyt wiele niebieskiego zabarwienia. W takiej sytuacji należy uruchomić funkcję rejestracji skryptów, poddać jedno ze zdjęć niezbędnym poprawkom, operując normalnymi metodami, a następnie zmodyfikować pozostałe zdjęcia, korzystając z zarejestrowanego skryptu.

### **O** Uruchom rejestracje

Kliknij przycisk Start Script Recording (start zapisu skryptu), który znajdziesz na pasku narzędziowym Script (skrypt).

### Wykonaj czynności, które chcesz zarejestrować, kliknij przycisk Save Script Recording (zapisz skrypt)

Wykonaj operacje, które powinny zostać zarejestrowane przez program, pamiętając o właściwej kolejności. Kiedy zakończysz, kliknij przycisk Save Script Recording znajdujący się na pasku narzędziowym Script. Pojawi się wówczas okno dialogowe Save As (Zapisz jako).

## **<sup>3</sup>** Zapisz skrypt

W polu File name (nazwa pliku) wpisz frazę, która krótko ale jasno opisywać będzie działanie skryptu. Aby w skrypcie zachować ustawienia wszystkich opcji, specyficznych dla poszczególnych narzędzi użytych podczas rejestracji skryptu, zaznacz pole wyboru opcji Save Materials (zapisz materiały). Jeśli chcesz, aby w skrypcie zapisane zostało także położenie okien dialogowych, zaznacz pole opcji Save Dialog Positions (zapisz położenie okien dialogowych). Kliknij przycisk Save, a skrypt pojawi się na liście skryptów.

### W razie potrzeby dokonaj edycji skryptu

Jeśli po wykonaniu jakiejś czynności użyjesz polecenia anulowania, PSP zarejestruje obie operacje. Można je usunąć poddając skrypt edycji. W tym celu wybierz skrypt z listy i kliknij przycisk Edit Selected Script (edytuj wyselekcjonowany skrypt) na pasku narzędziowym Script. Zaznacz polecenie, które chcesz usunąć, i naciśnij przycisk Delete.

Oprócz usuwania poleceń ze skryptu możesz decydować, czy podczas jego działania mają pojawiać się okna dialogowe. Zaznacz polecenie, rozwiń listę Execution Mode (tryb wykonania) i wybierz tryb: Silent (cichy), by skrypt wykonywany był bez wyświetlania jakichkolwiek okien dialogowych;

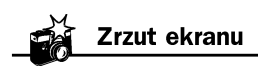

**O** Uruchom rejestrację

Wykonaj czynności edycyjne i kliknij

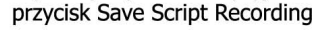

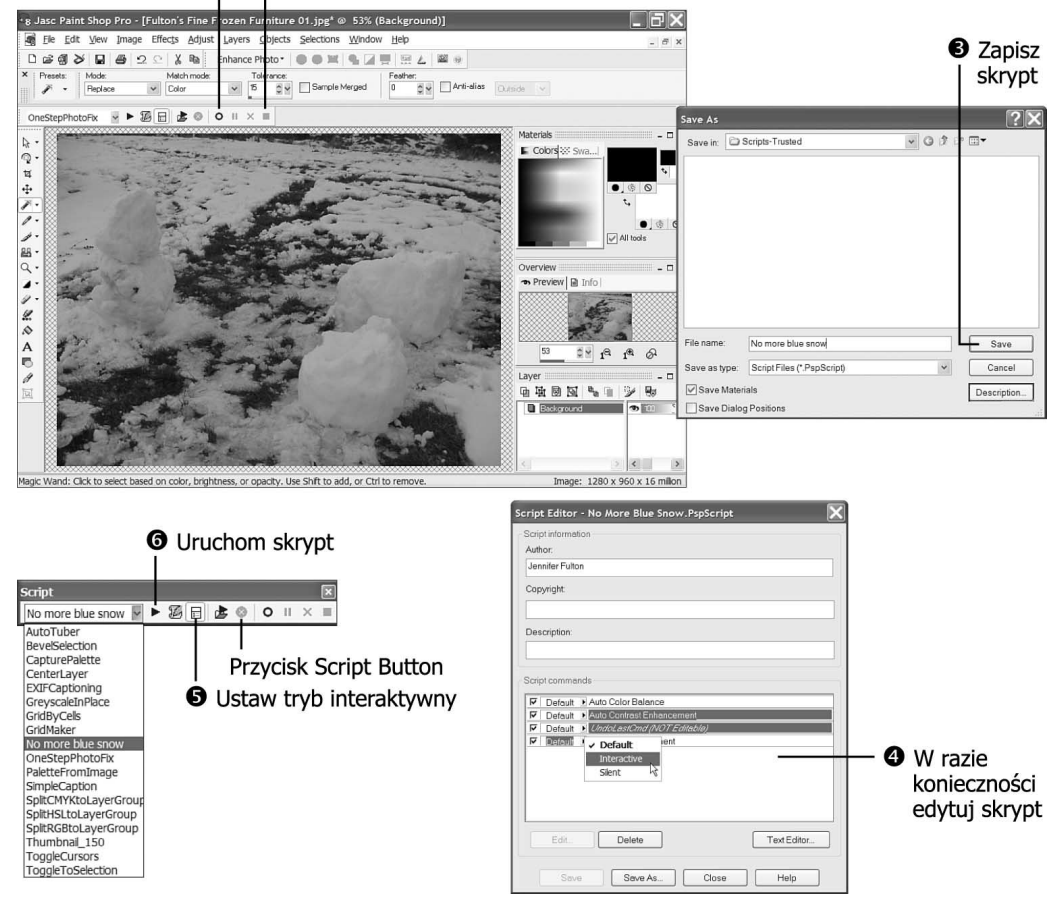

Interactive (interaktywny), jeśli chcesz, by podczas wykonywania skryptu otwierane były okna dialogowe umożliwiające zmianę ustawień; Default (domyślny), który wyświetla okna dialogowe tylko dla tych poleceń, dla których wybrany został tryb Interactive (według opisu zawartego w punkcie 5.). Kliknij przycisk Save, a następnie Close (zamknij).

Jeżeli dojdziesz do wniosku, że niektóre polecenia powinny być pominięte, możesz je wyłączyć przed uruchomieniem skryptu, nie usuwając ich jednak. Aby wyłączyć wybrane polecenie, usuń znacznik z pola widocznego w kolumnie po lewej stronie wiersza polecenia, w oknie Script Editor (edytor skryptu).

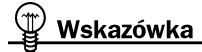

Oprócz polecenia zbędnego usunąć należy także polecenie Undo, które na liście ma postać UndoLastCmd.

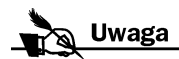

Jeśli skrypt został poddany edycji, w wyniku której zmieniono tryb wykonywania niektórych poleceń na Silent lub Interactive, wówczas stan przycisku Interactive Script Playback Toggle nie ma znaczenia.

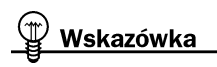

Jeżeli rezultaty działania skryptu nas nie zadowalają, możemy je anulować. Aby cofnąć wszystkie operacje wykonane w ramach skryptu, należy wybrać polecenie Edit/Undo Script (edycja/anuluj skrypt). Niestety, nie można ich cofać selektywnie. Niemniej jednak po wykonaniu skryptu obraz można poddać dalszej edycji.

### **<sup>6</sup>** Ustaw tryb interaktywny

Zwykle okna dialogowe otwierane podczas rejestrowania skryptu wyświetlane są także podczas jego działania, dzięki czemu można dokonywać bieżących zmian ustawień. Jeżeli nie chcesz, by okna dialogowe pojawiały się, kliknięciem wyłącz przycisk Interactive Script Playback Toggle (interaktywne wykonywanie skryptu).

### **<sup>6</sup>** Uruchom skrypt

Otwórz kolejny obraz. Otwórz listę skryptów na pasku narzędziowym Script i wybierz jeden z nich. Kliknij przycisk Run Selected Script (uruchom wybrany skrypt). PSP uruchomi skrypt natychmiast, nie reagując na żadne polecenia wydawane za pomocą menu, pasków narzędziowych czy palet, aż do chwili pełnego wykonania skryptu lub kliknięcia przycisku Stop Script (zatrzymaj skrypt).